### Interactive BIOS simulator

### HP EliteBook x360 1030 G3

# Welcome to the interactive BIOS simulator for the HP EliteBook x360 1030 G3

#### Here's how to use it...

**BIOS Utility Menus:** (Click the link to navigate to the individual menus)

On this page you will find thumbnail images of each of the product's BIOS utility menus. To view a specific menu in greater detail, simply click that thumbnail. Just as in the live BIOS, on each menu, you can select the tab of each of the other utility menus to navigate directly to that menu.

### Menu options:

While the menu options cannot be toggled, many of them offer item specific information about that option. To view this information, use the cursor to rollover the option and the information will present in a pane on the right of the BIOS screen.

#### That's it!

On every page there is a link that brings you back to either this Welcome page or the BIOS Utility Menus page enabling you to navigate to whatever BIOS option you wish to review.

## **BIOS Utility Menus**

Main Security Advanced UEFI Drivers

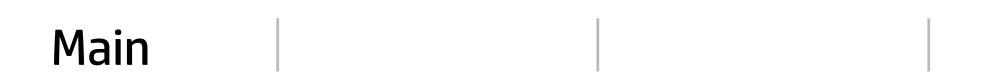

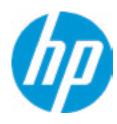

**HP** Computer Setup

| Iten | n Specif | ic Help |  |
|------|----------|---------|--|
|      |          |         |  |
|      |          |         |  |
|      |          |         |  |
|      |          |         |  |
|      |          |         |  |
|      |          |         |  |
|      |          |         |  |
|      |          |         |  |
|      |          |         |  |
|      |          |         |  |
|      |          |         |  |
|      |          |         |  |
|      |          |         |  |
|      |          |         |  |
|      |          |         |  |
|      |          |         |  |
|      |          |         |  |
|      |          |         |  |
|      |          |         |  |

Suppress POST Errors

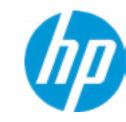

**HP** Computer Setup

#### **BASIC SYSTEM INFORMATION**

Product Name HP EliteBook x360 1030 G3

Processor 1 Intel(R) Core(TM) i5-8350U CPU@1.70GHz

Memory Size 8192 MB

System BIOS Q90 Ver.80.34.00 03/13/2018

SERVICE -----

Born On Date 05/12/2018
Serial Number 5CD81119BD
SKU Number Y0PSKU8#ABA

Universally Unique Identifier (UUID) E59D039B-62C1-C152\_BF52-894BA3BDF70C

Asset Tracking Number 5CD81119BD

Item Specific Help

Help

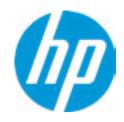

**HP** Computer Setup

Product Name HP EliteBook x360 1030 G3

Memory Size 8192 MB

PROCESSOR 1 ------

ProcessorType Intel(R) Core(TM) i5-8350U CPU@1.70GHz

Cache Size (L1/L2/L3) 256 KB / 1MB / 6MB

Processor Speed 1600 MHz

MicroCode Revision 84
Processor Stepping A

Memory Speed2133 MHzBottom-Slot 1(left)4 GB MicronBottom-Slot 2(right)4 GB Micron

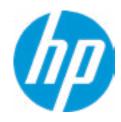

**HP** Computer Setup

| FIRMWARF | <br> | <br> |  |
|----------|------|------|--|
|          | <br> | <br> |  |

System BIOS Q90 Ver.80.34.00 03/13/2018

ME Firmware Version 11.8.50.3425

ME Firmware Mode Enabled

Video BIOS Version INTEL(R) VBIOS [9.0.1051]

Reference Code Revision 3.0.0

Embedded Controller Firmware Version 14.1E.62

USB Type-C Controller(s) Firmware Version:

CCG5:6.12.0

Item Specific Help

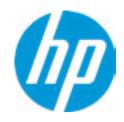

**HP** Computer Setup

SERVICE ------

Born On Date 06/12/2018
Serial Number 5CD81119BD
SKU Number Y0PSKU8#ABA

Universally Unique Identifier (UUID) E59D039B-62C1-C152-BF52-894BA3BDF70C

Asset Tracking Number 5CD81119BD

Feature Byte 3X476J6b7B7H7M7RW7m9AaBaEapaqauawbVbhcAdUdpdqfXgdguhKhW.3Y

Build ID 18WWBUAT6au#SABA#DABA

Product Family 103C\_5336AN HP EliteBook x360

System Board ID 8438

System Board CT Number PY0PEAD8JAI046
Primary Battery Serial Number 01075 2018/02/03

Item Specific Help

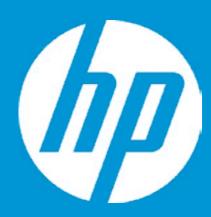

## **HP PC Hardware Diagnostics UEFI**

Please select a Language.

English Cestina Dansk Deutsch Nederlands Espanol eesti keel Suomi Francais Hrvatski Magyar

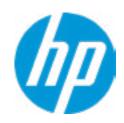

**HP** Computer Setup

**Update System BIOS** 

Current System BIOS Version: Q90 Ver.80.34.00

Current BIOS Release Date: 03/13/2018
Installation Date of Current BIOS: 03/14/2018
Most Recent Update Check: Never Checked

\_\_\_\_\_

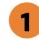

Lock BIOS Version 2

**BIOS Rollback Policy** 

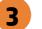

Allow BIOS Updates Using a Network 4

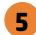

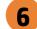

Item Specific Help

1. Check HP.com for BIOS Updates

Checks for the latest BIOS release revision on the network, and lets the user decide whether to download the BIOS image and update System.

2. Lock BIOS Version

If not selected, then BIOS updates are allowed, if selected then updates to BIOS are not allowed.

- 3. Click on the field to see the options.
- **4. Allow BIOS Updates Using a Network**Enable/Disable automatic BIOS updates through the network in a scheduled basis.
- **5. BIOS Update Preferences**

Sets the configurations to perform BIOS updates through the network.

**6. Network Configuration Settings**Configure network settings to be used for download and upload.

## **Network BIOS Update**

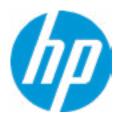

MS Windows Bitlocker Drive Encryption (BDE) may be enabled on your system. HP requires that BDE be suspended temporarily before the BIOS is flashed and that you obtain your BDE recovery password or recovery PIN before suspending BDE. After the BIOS is updated, BDE can be resumed.

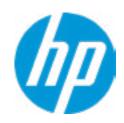

**HP** Computer Setup

**BIOS Update Preferences** 

Check for Update on Next Reboot 1

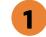

**BIOS Source** 

**Automatic BIOS Update Setting** 

**BIOS Update Frequency** 

Item Specific Help

1. Check for Update on Next Reboot Enable/Disable an automatic BIOS check on next reboot.

2. BIOS Source

Choose one of the available options. Click on the field to see the options.

**Automatic BIOS Update Setting** 

Choose one of the available options. Click on the field to see the options.

3. BIOS Update Frequency Choose one of the available options.

Help

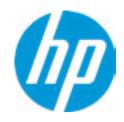

**HP** Computer Setup

### **Network Configuration Settings**

Proxy Server 1

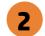

### **IPv4 Configuration**

- **▶** <u>IPv4 Subnet Mask</u>
- **▶** <u>IPv4 Gateway</u>

**DNS Configuration** 

100

Data transfer timeout
Force HTTP no-cache 5

3

4

### Item Specific Help

#### 1. Proxy Server

Enable/Disable the use of a proxy server.

#### 2. Test Network Connection

Check the network connection using current BIOS update configuration.

Click on the field to see the options.

### 3. IPv4 Configuration

Setup for static IPv4 address. *Click on the field to see the options.* 

### 4. DNS Configuration

Configure a list of DNS addresses.

#### 5. Force HTTP no-cache

Disable HTTP caching.

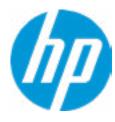

**HP** Computer Setup

Item Specific Help

Change Date And Time

Set Date (MM/DD/YYYY)
Set Time (HH:MM):

06/25/2018

13: 20

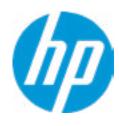

**HP** Computer Setup

Item Specific Help

Help

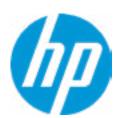

Feature Byte

Current Setting: 3X476J6b7B7H7M7RW7m9AaBaEapaqauawbVbhcAdUdpdqfXgdguhKhW.3Y

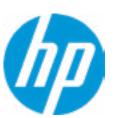

Build ID

Current Setting: 18WWBUAT6au#SABA#DABA

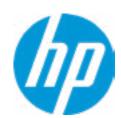

Serial Number

Current Setting: 5CD81119BD

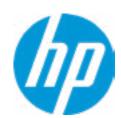

SKU Number

Current Setting: YOPSKU8#ABA

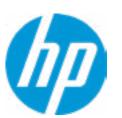

**Product Family** 

Current Setting: 103C\_5336AN HP EliteBook x360

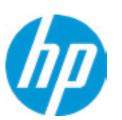

System Board CT Number

Current Setting: PYOPEAD8JAI046

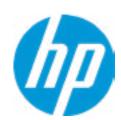

**Product Name** 

Current Setting: HP EliteBook x360 1030 G3

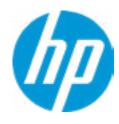

**HP** Computer Setup

Item Specific Help System IDs Help

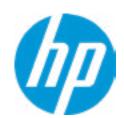

**Asset Tracking Number** 

Current Setting: 5CD81119BD

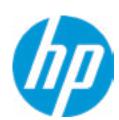

Ownership Tag

Current Setting:

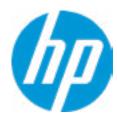

**HP** Computer Setup

Item Specific Help Replicated Setup Help

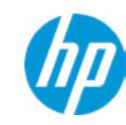

**HP** Computer Setup

**Administrator Tools** 

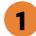

Fingerprint Reset on Reboot

**Security Configuration** 

Intel Software Guard Extension (SGX)

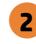

Utilities

Absolute® Persistence Module Current State

**Activation Status: Inactive** 

Absolute® Persistence Module Permanent Disable: No

**System Management Command** 

### Item Specific Help

#### 1. Create BIOS Administrator Password

The Administrator password controls access to the following features:

- Setup Menu (F10)
- 3rd Party Option ROM Management (F3)
- Update System ROM
- WMI Commands that change system settings
- BIOS Configuration Utility (BCU)
- Alternative Power-On Password

#### 2. Intel Software Guard Extensions (SGX)

Enable/Disable Software Guard Extensions (SGX)

### **BIOS Administrator Password**

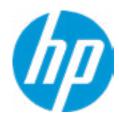

**Enter BIOS Administrator Password** 

### POST Power-On Password

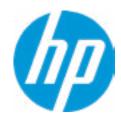

Enter POST Power-On Password

### **Password Policies**

### Password Maximum Length

At least one symbol is required in Administrator and User passwords
At least one number is required in Administrator and User passwords
At least one upper case character is required in Administrator and User passwords
At least one lower case character is required in Administrator and User passwords
Are spaces allowed in Administrator and User passwords?

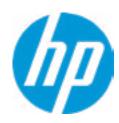

**HP** Computer Setup

**TPM Embedded Security** 

**TPM Specification Version** 

2.0

**TPM Device** 

TPM State 2

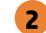

Clear TPM

**TPM Activation Policy** 

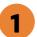

Item Specific Help

#### 1. TPM Device

Exposes the integrated Trusted Platform Module (TPM) for use. Click on the field to see the options.

#### **TPM State**

Enables the integrated Trusted Platform Module (TPM).

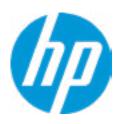

**HP** Computer Setup

#### **BIOS Sure Start**

Verify Boot Block on every boot

**BIOS Data Recovery Policy** 

Dynamic Runtime Scanning of Boot Block

**Sure Start BIOS Settings Protection** 

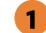

**Sure Start Secure Boot Keys Protection** 

Enhanced HP Firmware Runtime Intrusion Prevention and Detection 2

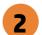

**Sure Start Security Even Policy** 

**Sure Start Security Event Boot Notification** 

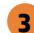

#### Item Specific Help

#### 1. Sure Start BIOS Settings Protection

When enabled, HP Sure Start will lock all critical BIOS settings and provide enhanced protection for these settings via the HP Sure Start non-volatile (flash) memory

- The BIOS administrator credentials must be set to enable this setting
- See HP Sure Start documentation for details on which BIOS settings are protected

#### 2. Enhanced HP Firmware Runtime Intrusion Prevention and Detection

- Enables monitoring of HP system firmware executing out of main memory while the user Operating System is running.
- Any anomalies detected in HP System firmware that is active while the user operating system is running will result in a Sure Start Security Event being generated. Click on the field to see the options.

#### 3. Sure Start Security Event Policy

This setting controls HP Sure Start behavior upon identifying a critical security event (any modification to HP firmware) during OS runtime.

- Log event only HP Sure Start will log all critical security events m the HP Sure Start Audit log within the HP Sure Start non-volatile (flash) memory
- Log Event and notify user: In addition to logging all critical security events. HP Sure Start will notify the user within thr operating system that a critical event has occurred
- Log Event and power off system: In addition to logging all critical events. HP Sure Start will power off the system upon detecting a HP Sure Start Security Event. Due to the potential for data loss, use of this setting is only recommended in situations where security integrity of the system is a higher priority than the risk of potential data loss

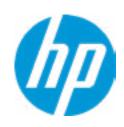

**HP** Computer Setup

Secure Platform Management (SPM)

NOTE: Some actions may not be selectable due to a pending password change.

SPM

SPM Current State: Not provisioned

**HP Sure run** 

**HP Sure Run Current State: Inactive** 

| ı |                    |
|---|--------------------|
|   | Item Specific Help |
|   |                    |
|   |                    |
|   |                    |
|   |                    |
|   |                    |
|   |                    |
|   |                    |
|   |                    |
|   |                    |
|   |                    |
|   |                    |
|   |                    |
|   |                    |
|   |                    |
|   |                    |
|   |                    |
|   |                    |
|   |                    |
|   |                    |
|   |                    |
|   |                    |
|   |                    |
|   |                    |
|   |                    |
|   |                    |
|   |                    |
|   |                    |
|   |                    |

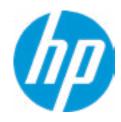

**HP** Computer Setup

#### Hard Drive Utilities

Save/Restore MBR of the system hard drive is only available with drives that have a Master Boot Record.

Save/Restore GPT of System Hard Drive 1

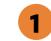

Boot Sector (MBR/GPT) Recovery Policy

Allow OPAL Hard Drive SID Authentication

### Item Specific Help

1. Save/Restore GPT of System Hard Drive Enabling this feature will save the GUID Partition table (GPT) of the system Hard Drive. If the GPT is subsequently changed the user will he prompted to choose whether to restore GPT.

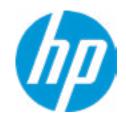

**HP** Computer Setup

Item Specific Help Select a Drive Help

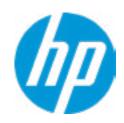

**HP** Computer Setup

Item Specific Help Select a Drive Help

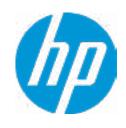

HD Computer Setup

|                                                       | <b>HP</b> Computer Setup |
|-------------------------------------------------------|--------------------------|
| Are you sure you want to restore settings to default? | Item Specific Help       |
|                                                       |                          |
|                                                       |                          |
|                                                       |                          |
|                                                       |                          |
|                                                       |                          |
|                                                       |                          |

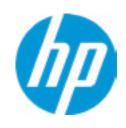

**HP** Computer Setup

Item Specific Help

### 1. Port Options

Enable/Disable Port Settings

### 2. Settings

Set the configuration for Remote HP PC Hardware Diagnostics, including the URLs used for download and upload, the scheduled execution frequency, etc.

# 3. Execute Remote HP PC Harware Diagnostics

Immediate execution of Remote HP PC Hardware Diagnostics based on the configurations is Settings option. Note that any unsaved BIOS settings are lost.

1

Remote HP PC Hardware Diagnostics

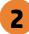

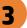

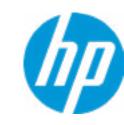

**HP** Computer Setup

Display Language

Select Language

Select Keyboard Layout

| Item Specific Hel | p |
|-------------------|---|
|                   |   |
|                   |   |
|                   |   |
|                   |   |
|                   |   |
|                   |   |
|                   |   |
|                   |   |
|                   |   |
|                   |   |
|                   |   |
|                   |   |
|                   |   |
|                   |   |
|                   |   |
|                   |   |
|                   |   |
|                   |   |

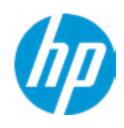

**HP** Computer Setup

### Scheduled Power-On

Sunday 1

Monday

Tuesday

Wednesday

Thursday

Friday

Saturday

Hour Minute

# Item Specific Help

### 1. Days

Enable the days of the week to turn the system on. This feature wakes the system up from a powered off state.

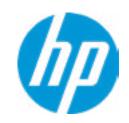

**HP** Computer Setup

| Boot Options                             |
|------------------------------------------|
| tartup Delay (sec.)                      |
| Fast Boot                                |
| USB Storage Boot                         |
| Network (PXE) Boot                       |
| Power On When AC Detected                |
| Power On When Lid is Opened              |
| Prompt on Battery Errors                 |
| Prompt on Fixed Storage Change           |
| Audio Alerts During Boot                 |
| NumLock on at boot                       |
| UEFI Boot Order                          |
|                                          |
| SATA2: Windows Boot Manager<br>USB:      |
| Legacy Boot Order                        |
| USB:<br>SATA2: SanDisk SD9SN9W-128G-1006 |

| Item Specific Help |  |
|--------------------|--|
|                    |  |
|                    |  |
|                    |  |
|                    |  |
|                    |  |
|                    |  |
|                    |  |
|                    |  |
|                    |  |
|                    |  |
|                    |  |
|                    |  |
|                    |  |
|                    |  |
|                    |  |
|                    |  |
|                    |  |

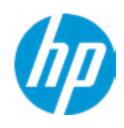

**HP** Computer Setup

#### **HP Sure Recover**

HP Sure Recover 1

Recover from Network 2

Recover after Boot Failure 3

Recover Agent

URL: ftp://ftp.hp.com/pub/pcbios/CPR

**Username:** 

Provisioning Version: 0

Recovery Image

**URL**:

Username:

Provisioning Version: 0

### Item Specific Help

#### 1. HP Sure Recover

If this setting is enabled, the system firmware will honor local and remote requests to reinstall the OS. If it is disabled, all requests to reinstall the OS will be ignored.

#### 2. Recover from Network

If this setting is enabled, the system firmware will obtain the recovery agent from the network. Otherwise, the system firmware will obtain the recovery agent from a local drive.

#### 3. Recover after Boot Failure

If this setting is enabled and no bootable UEFI OS is found, the system firmware will launch HP Sure Recover.

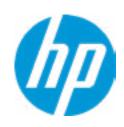

**HP** Computer Setup

**Secure Boot Configuration** 

Configure Legacy Support and Secure Boot

Secure Boot Key Management
Import Custom Secure Boot keys
Clear Secure Boot keys
Reset Secure Boot keys to factory defaults
Enable MS UEFI CA key

Access to the above settings requires Sure Start Secure Boot Keys Protection to be disabled Ready BIOS for Device Guard Use

Requires BIOS Administrator credentials to be configured and Secure Boot to be enabled.

| Item Specific Help |
|--------------------|
|                    |
|                    |
|                    |
|                    |
|                    |
|                    |
|                    |
|                    |
|                    |
|                    |
|                    |
|                    |
|                    |
|                    |
|                    |
|                    |
|                    |
|                    |
|                    |

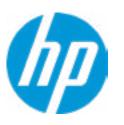

**HP** Computer Setup

### System Options

**Turbo-Boost** 

Hyperthreading 1

Multi\_processor

Virtualization Technology (VTx)

Virtualization Technology for Directed I/O (VTd)

Fast Charge

**Power Button Protection** 

USB Type-C Connector System Software Interface (UCSI) 3

Swap Fn and Ctrl (Keys)

**Enable Turbo Boost on DC** 

Dynamic Platform and Thermal Framework (DPTF)

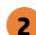

### Item Specific Help

#### 1. Hyperthreading

Permits the user to control the processor capability

#### 2. Power Button Protection

This feature ensures that unintentional activation of the power button while it is being transported in a bag does not cause the system to wake up.

On Battery Only: Power button is only disabled when the lid is closed, the system is in a low power state, and no power external power source is present.

Always: Power button is always disabled when the lid is closed.

Never: Power button is enabled always when this lid is closed.

# 3. USB Type-C Connector System Software Interface (UCSI)

The UCSI option should be disabled if booting a Microsoft Windows 10 version before 1709 to avoid system stability issues.

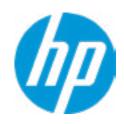

**HP** Computer Setup

### **Built-In Device Options**

### Video memory size

Audio Device 1

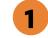

Microphone

**Internal Speakers** 

Headphone Output

Wake on Voice (WoV)

**WWAN Quick Connect** 

Wireless Network Device (WLAN)

Bluetooth

Mobile Network Device (WWAN) and GPS Combo Device

**HP LAN-Wireless Protection** 

LAN/WLAN Auto Switching

LAN/WWAN Auto Switching

Fan Always on while on AC Power

**Boost Converter** 

Backlist keyboard timeout

Automatic keyboard Backlit

**Integrated Camera** 

**Fingerprint Device** 

**Touch Device** 

Disable battery on next shut down

### Item Specific Help

#### 1. Audio Device

Hides the Audio device from OS

#### 2. Disable battery on next shut down

Set this item to 'Next shut down' to disconnect the battery.

This is to maintain battery life in situations where the system will not be used for long periods of time.

Once in this state, AC power must be disconnected and reconnected to turn the system back on.

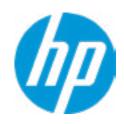

**HP** Computer Setup

## **Port Options**

Left USB Ports 1

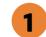

USB Legacy Port Charging 2

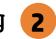

Disable Charging Port in sleep/off if battery below (%):

10

Thunderbolt Type-C Ports

Requires BIOS PW to change Thunderbolt Security Level

Thunderbolt Security Level

Native PCIe Hot plug

Thunderbolt S4 Boot is disable due to Native PCIe Hot plug enabled

Thunderbolt Mode

### Item Specific Help

### 1. Right USB Ports

Hides the right USB ports from the OS

### 2. USB Legacy Port Charging

**Enable USB Charging port for charging** capability when system Hibernate/Shutdown

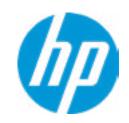

**HP** Computer Setup

Option ROM Launch Policy

Configure Option ROM Launch Policy

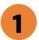

| ltem |      | cimc | $\Box \cap \Box$ | - |
|------|------|------|------------------|---|
|      | 7111 |      | пеп              |   |
|      | JPC  |      |                  | _ |
|      |      |      |                  |   |

1. Configure Option ROM Launch Policy
Configure the launching of EFI versus Legacy
Option ROM's

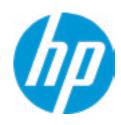

**HP** Computer Setup

# Power Management Options

Runtime Power Management 1

**Extended Idle Power States** 

Deep sleep

Power control

# Item Specific Help

- 1. Runtime Power Management Enables Runtime Power Management.
- 2. Extended Idle Power States Increases the OS's Idle Power Savings.

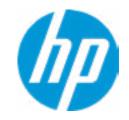

|                   | <b>HP</b> Computer Setup |  |
|-------------------|--------------------------|--|
| Electronic Labels | Item Specific Help       |  |
|                   |                          |  |
|                   |                          |  |
|                   |                          |  |
|                   |                          |  |
|                   |                          |  |
|                   |                          |  |
|                   |                          |  |
|                   |                          |  |
|                   |                          |  |
|                   |                          |  |
|                   |                          |  |

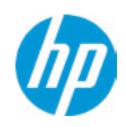

**HP** Computer Setup

### Remote Management Options

Active management (AMT) 1

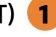

USB Key Provisioning Support 2

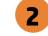

**USB Redirection Support** 

Unconfigure AMT on next boot

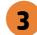

**SOL Terminal Emulation Mode** 

Show Unconfigure ME Confirmation Prompt

Verbose Boot Messages

Watchdog Timer

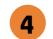

OS Watchdog Timer (min.)

**BIOS Watchdog Timer (min.)** 

CIRA Timeout (min)

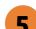

### Item Specific Help

#### 1. Intel Management Engine (ME)

Enabled by default. [Help Icon] = "This option allows for a user to disable the Intel Management Engine, which disables Intel Active Management Technology and all underlying Intel ME technologies. This option also disables ME functions that allow for ME firmware updates. It is suggested to periodically enable this option to update ME firmware, as the ME firmware may contains platform stability fixes.

#### 2. Intel Active Management Technology (AMT)

This option allows for a user to enable Intel Active Management Technology, which is tied to all ME-regulated remote management functions. Disabling AMT will still allow for ME firmware updates, which are recommended for receiving platform stability fixes.

#### 3. Unconfigure AMT on next boot

Perform AMT/ME unconfigure without password operation.

### 4. Watchdog Timer

Enable/Disable WatchDog Timer.

#### 5. OS & BIOS Watchdog Timer

Set OS Watching timer (Minutes).

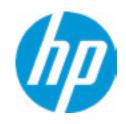

**HP** Computer Setup

### Remote HP PC Hardware Diagnostics

### Diagnostics Download URL

Custom Download Address

### Diagnostics Logs Upload URL

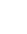

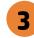

4

Schduled On Next Boot

Frequency

**Execute On Next Boot** 

5

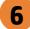

### Item Specific Help

### 1. Diagnostics Download URL

Select between HP server URL and a custom server URL.

### 2. Custom Upload Address

Configure a URL for diagnostics logs upload.

### 3. Username

Configure the username for uploading diagnostics logs to the server, if authentication is required.

#### 4. Password

Configure the password for uploading diagnostics logs to the server, if authentication is required.

### 5. Frequency

Select the frequency for scheduled execution of Remote HP PC Hardware Diagnostics.

#### 6. Execute On Next Boot

Enable/disable the execution on next boot. The flag will be disabled after the diagnostics have run.

# **Custom Upload URL**

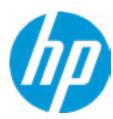

There is no Custom Upload URL configured.
Type a new Custom Upload URL and press ENTER to save.
Press ESC to CANCEL

# **Custom Server Username**

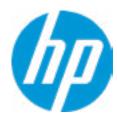

There is no Username configured.

Type a new Username and press ENTER to save.

Press ESC to CANCEL

# **Custom Server Password**

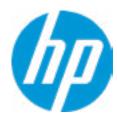

There is no Upload Server Password configured.

Type a new Upload Server Password and press ENTER to save.

Press ESC to CANCEL

# Remote HP PC Hardware Diagnostics Result

Status of last attempt to execute: Could not detect network link or network cable is unplugged

# **UEFI** Drivers

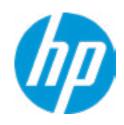

**HP** Computer Setup

This will restart the system into the 3rd Party Option ROM Management application. You can get to this application directly by pressing F3 during startup.

| Item Specific Help |
|--------------------|
|                    |
|                    |
|                    |
|                    |
|                    |
|                    |
|                    |
|                    |
|                    |
|                    |
|                    |
|                    |
|                    |
|                    |
|                    |
|                    |
|                    |